エコ体験学習 オンライン授業でのZoom利用について

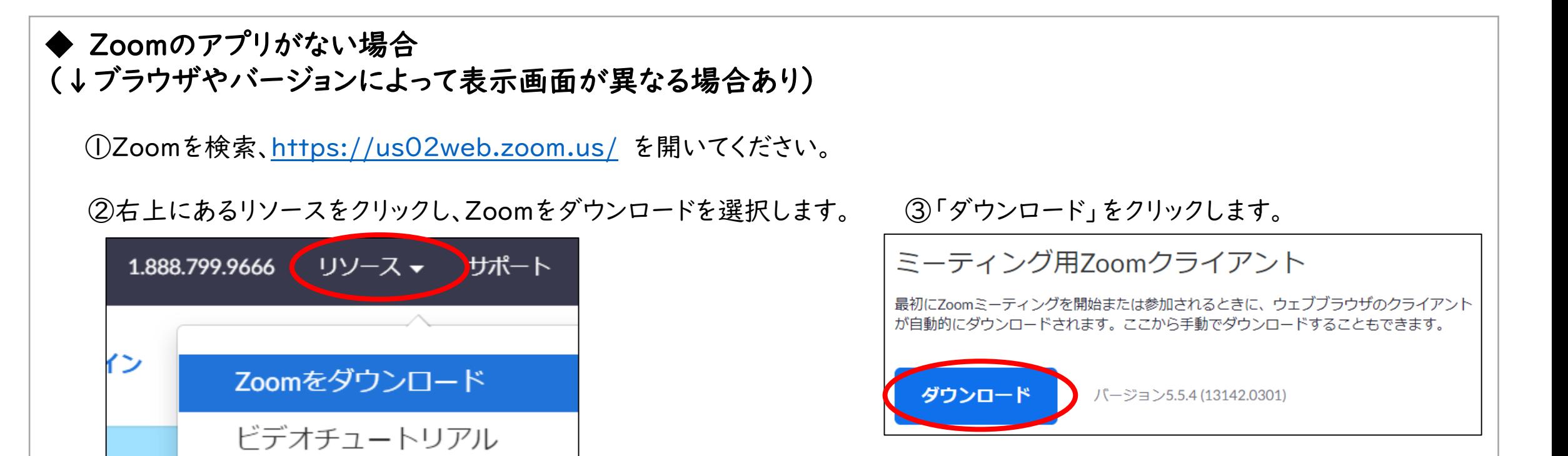

③インストーラーからダウンロードしてください。 ダウンロード完了後、アプリを起動し、「参加」を選択します。 ④当社よりご連絡するミーテイングIDと名前「●(学年)-●(クラス)」を入力、その次の画面でパスワードを入力します。

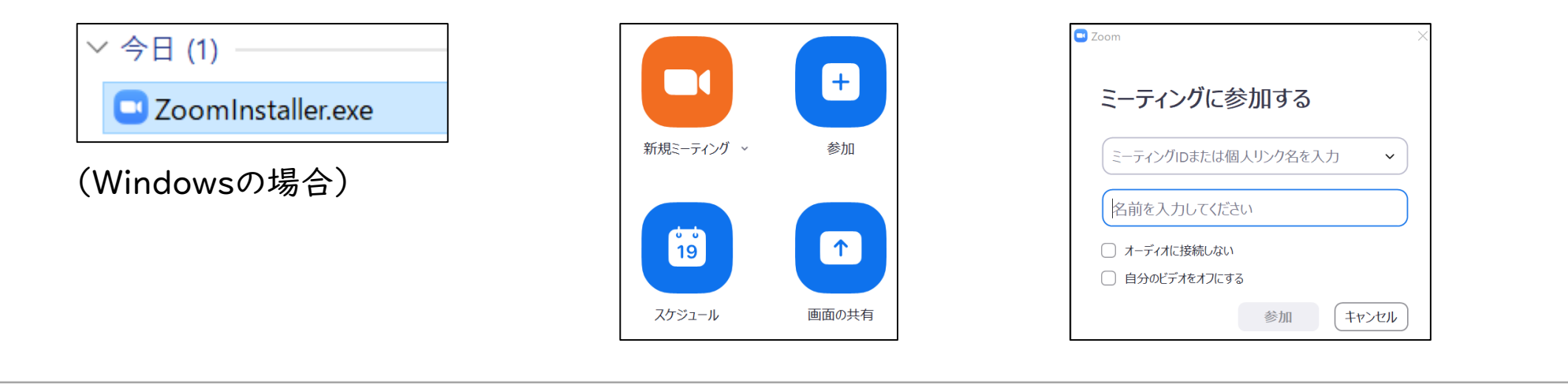

## (1) 各教室での準備物

- □ パソコン(インターネット接続可能なもの)
- □ 電子黒板等の大型モニター、スクリーン(PC映像と音声用)
- □ webカメラ(PCにUSB接続で外付け)
- □ マイク (PCにUSB接続で外付け。当社とのやり取りに利用します)

(2)接続テスト ※尚、社員による学校での立ち合いはありませんのでご了承下さい

・オンライン授業の一週間前をめどに、各教室と当社を接続し動作確認をします。

- ・打合せの内容は、オンラインでの接続が問題なくおこなえるか、および、 授業内容のご説明(工場見学をせずオンライン授業のみの場合)となります。
- ・接続テストの前に(3)を実施してください。
- (3)接続テストをする前のお願い

→本番同様に各教室と当社とつないで(図1)、打合せを行います。

- ・各教室にて、PCをインターネットに接続してください。
- ・PCと電子黒板、カメラ、マイクをつなぎ、下記要領でZoomを起動します(図2)。
- ・Zoomアプリがインストール済みの場合
- ➡Zoom起動後、当社よりご案内するミーティングIDとミーティングパスワードを入力。 (図2)
- ・Zoomアプリが未インストールの場合
- ➡以下「◆Zoomのアプリがない場合」に従いダウンロードしてください。

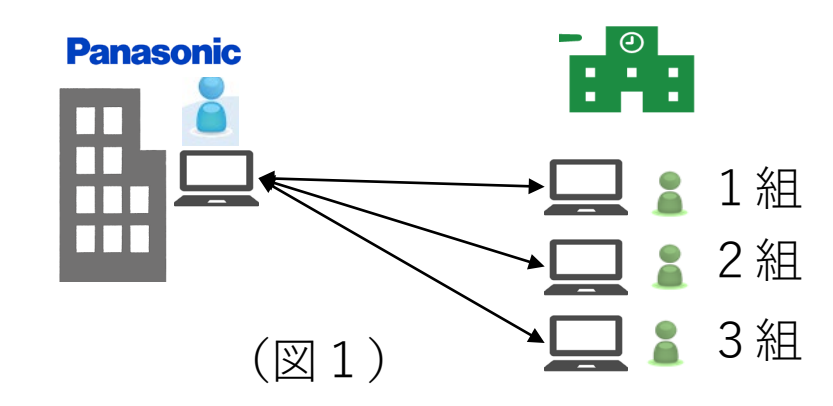

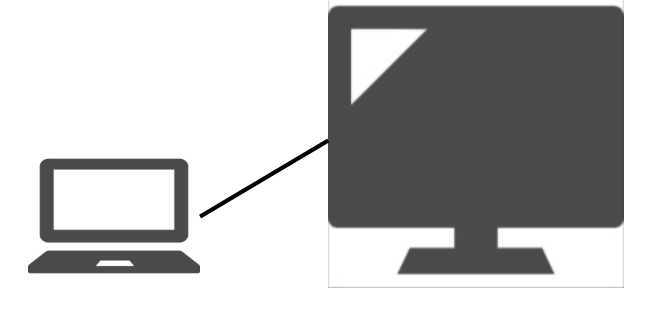

## ※備考:

・弊社のZoomアカウントを使用しますので、利用料は弊社が負担します

→インターネット接続料金のみ、ご負担願います。

※Zoomについて 公式ヘルプページ <https://support.zoom.us/hc/ja>

公式テストページ(Zoom接続のテストができます) <https://zoom.us/test>